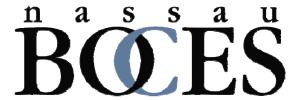

# Infinite Campus Campus Instruction Overview

Fall 2017 Version .1733

Infinite Campus Support Group Varda Solomon Ira Hersch

## What's New

### Navigation:

- Campus Instruction is now Instruction (slide 3)
- The way to get back to Tools has changed from Instruction (slide 3)
- New Control Center (slide 6)

### **Functions:**

- New Assignment Detail Screen (side 16)
- Campus Learning
- Default grade for Cheated and Missing

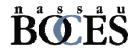

## Instruction

- To get to Campus Instruction:
  - Click the "App Switcher" for access
  - Click on Instruction

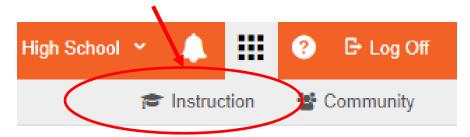

- To get back to Infinite Campus Tools
  - Click the Instruction dropdown for access (upper left hand corner)
  - Click on Tools

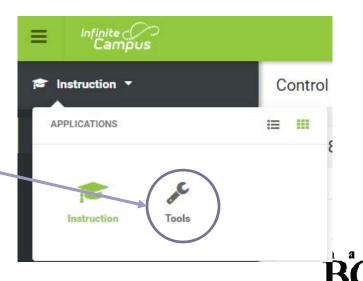

## **Campus** Instruction Index

- Account Settings
- Grade Book
- Post Grades
- Seating Charts
- Attendance
- Student Groups
- Planner
- Reports for Attendance, Grade Book, Roster, Planner

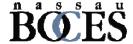

## Account Settings (Click on Person icon upper right hand corner)

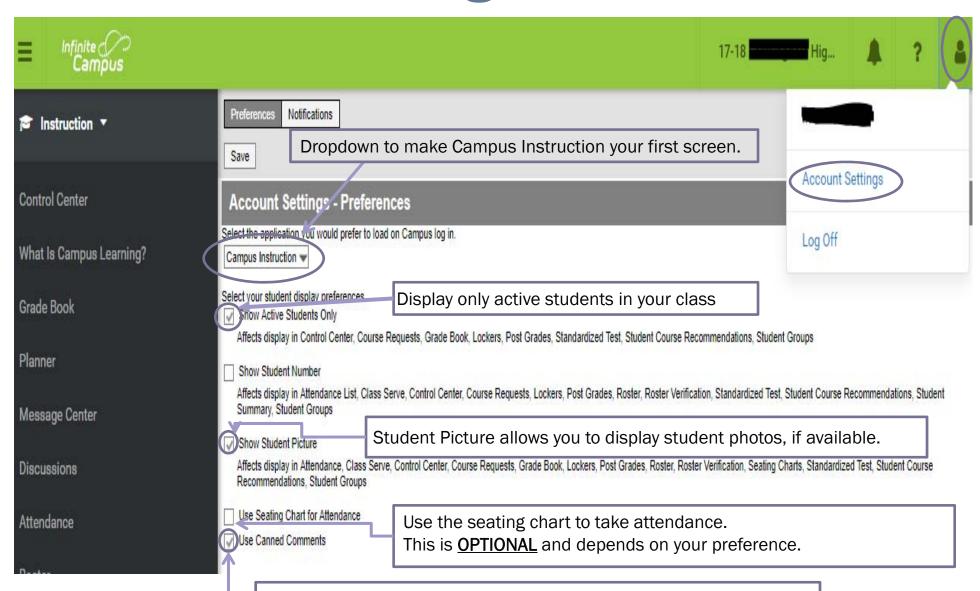

Allows you access to the Canned Comments. You must have this checked if your district uses Canned Comments.

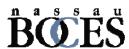

### Infinite Campus Instruction – New Control Center – New Screen

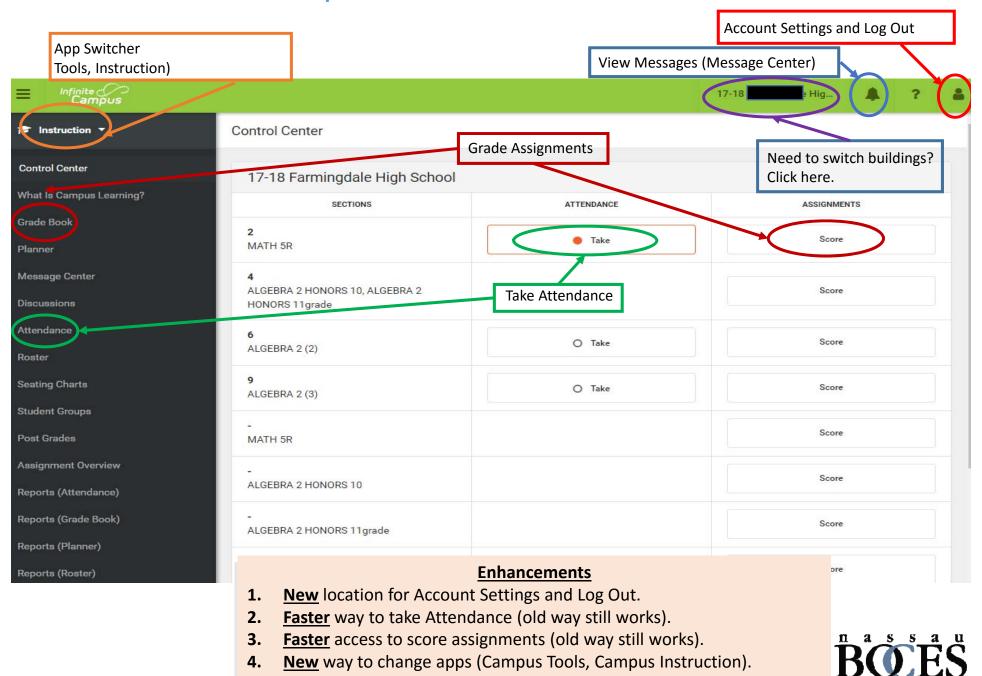

### Roster

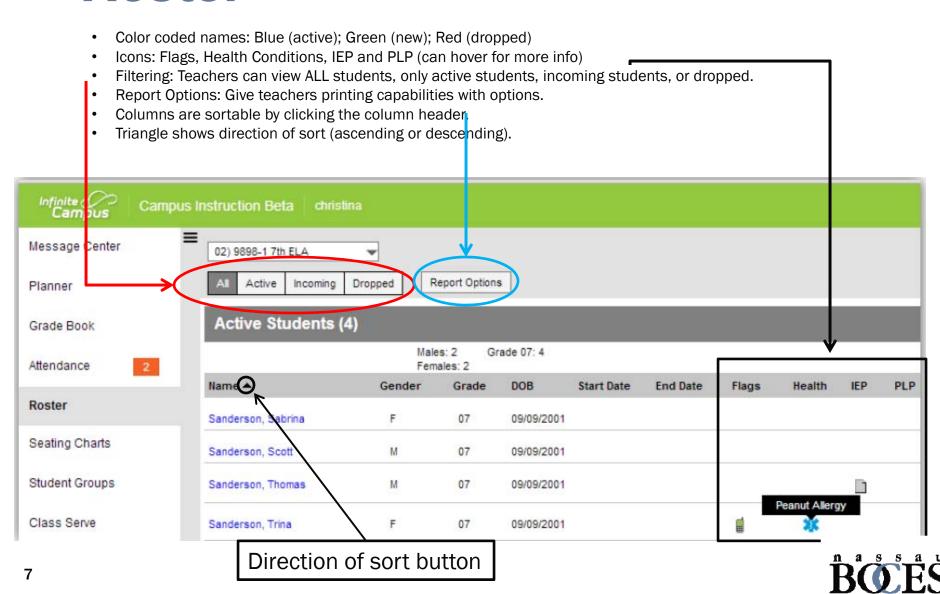

### **Sequence of Events in Grade Book Setup**

- Set Preferences
- Grade Calc Options
- Categories
- Category Copier (Optional)
- Assignments List
- Curriculum Copier (Optional)

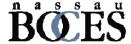

## **Grade Book**

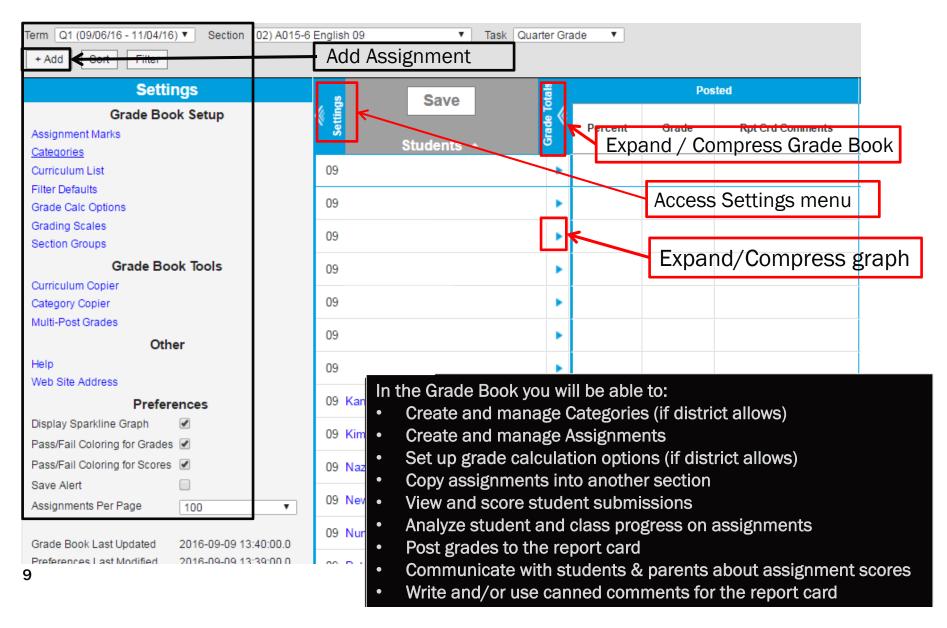

Grade Book – Set up Features

Must set up each section separately.

**Settings** Assignment Marks - Allows you to see the Grading Scales currently used. If **Grade Book Setup** district allows, teachers can create their own marks however this is not advisable. Assignment Marks Categories - Create categories for assignments. Categories Curriculum L Curriculum List - Create individual assignments. ilter Defau rade Calc Option Filter Defaults - Filter which assignments were due last week, this week, and next week. Grading Scales **Grade Calc Options** – Determine how the Grade Book Calculates In Progress Section Groups grades. Must have this set for Gradebook Calculations to work correctly. Grade Book Tools Section Groups - Allow a teacher to group similar sections together in a single grade book view. Groups make scoring assignments easier by combining matching assignments into shared columns in the grade book. Multi-Post Grades Curriculum Copier-Allows you to copy categories from one section to another and Other from one year to another. Help Web Site Address Category Copier - Allows you to copy categories from one section to another. Preferences Display Sparkline Graph Pass/Fail Coloring for Grades Pass/Fail Coloring for Scores Save Alert Assignments Per Page 5 • Save Alert - When there is unsaved data in the Grade Book, the Save button displays as orange until the changes are saved. Mark Grade Book Last Updated Preferences Last Modified this preference to receive a notification each time you click save

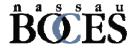

indicating the "Grade Book has been saved".

## **Grade Calc Options**

### Campus Instruction > Grade Book > Settings > Grade Calc Options

- This tool determines how In Progress Grades are calculated in the Grade Book. If No Calculation is selected, the In Progress grade will not be calculated.
- In Progress grades are found in your Grade Book.
- Progress Reports get No Calculation
- Quarter Grades get In Progress Grade and the Grading Scale your district administrators set up for you.
- Check Weight Categories if you want to use your category weights in calculating a quarter grade.

| Grade ( | Calculation     |           |                                                                                            |
|---------|-----------------|-----------|--------------------------------------------------------------------------------------------|
| Gradin  | ng Tasks        |           |                                                                                            |
|         |                 |           | Fill Calculation Type                                                                      |
| Term    | Grading Task    | Composite | Calculation                                                                                |
| Q1      | Progress Report |           | Type: No Calculation                                                                       |
| Q1      | Report Card     |           | Type: In Progress Grade ▼  *Grading Scale Numeric ▼  Weight Categories Use Score's % Value |
| Q2      | Progress Report |           | Type:  No Calculation ▼                                                                    |
|         |                 |           | Save Close                                                                                 |

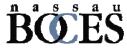

### **Creating Categories**

### Campus Instruction > Grade Book > Settings > Categories

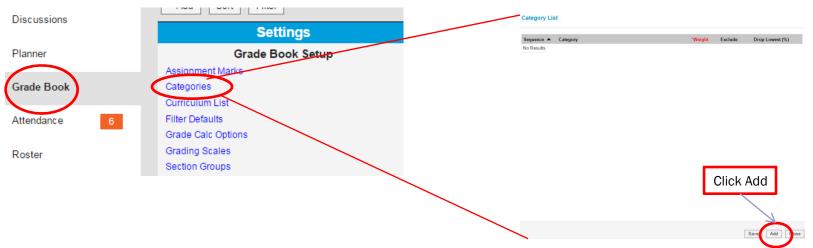

Categories must be created before Assignments can be added to the Grade Book.

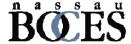

## **Copy Categories (Part 1)**

### **Grade Book > Settings > Category Copier**

#### **Category Copier**

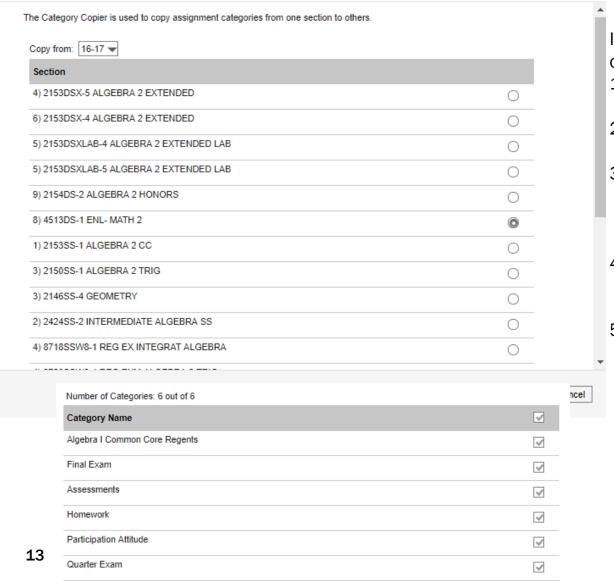

If you used Grade Book last year you can copy Categories:

- 1. Go to **Copy from** and change the year to 16-17.
- 2. Click on the course you are copying from.
- If that course had Categories created in it last year, you will see them display at the bottom of the page.
- 4. Check the Categories you want to copy.
- Click Next

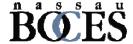

## **Copy Categories (Part 2)**

**Grade Book > Settings > Category Copier** 

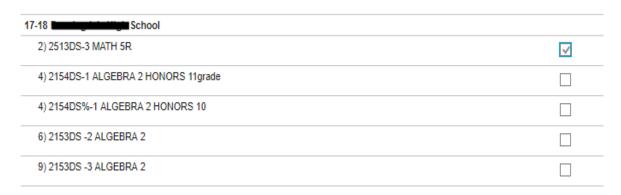

- 5. Make sure you are looking at 17-18 courses.
- 6. Click the course or courses you want those categories copied into (you can edit them later).
- 7. Click Copy.
- 8. Check your class(es) and make sure the Categories copied correctly. You can adjust the weights for those Categories by going to Categories in your Grade Book Setup.

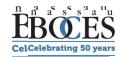

### **Creating Assignments**

### **Grade Book > Settings > Curriculum List**

1. Click on Add Assignment

\*\*\*REMEMBER: You must create categories before creating Assignments\*\*\*

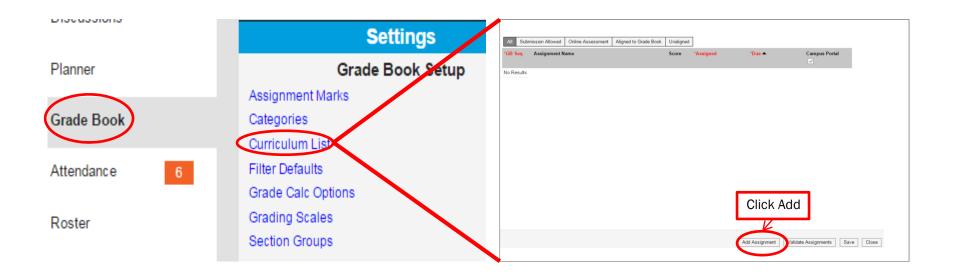

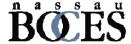

### Infinite Campus Assignment Detail Screen - New Screen

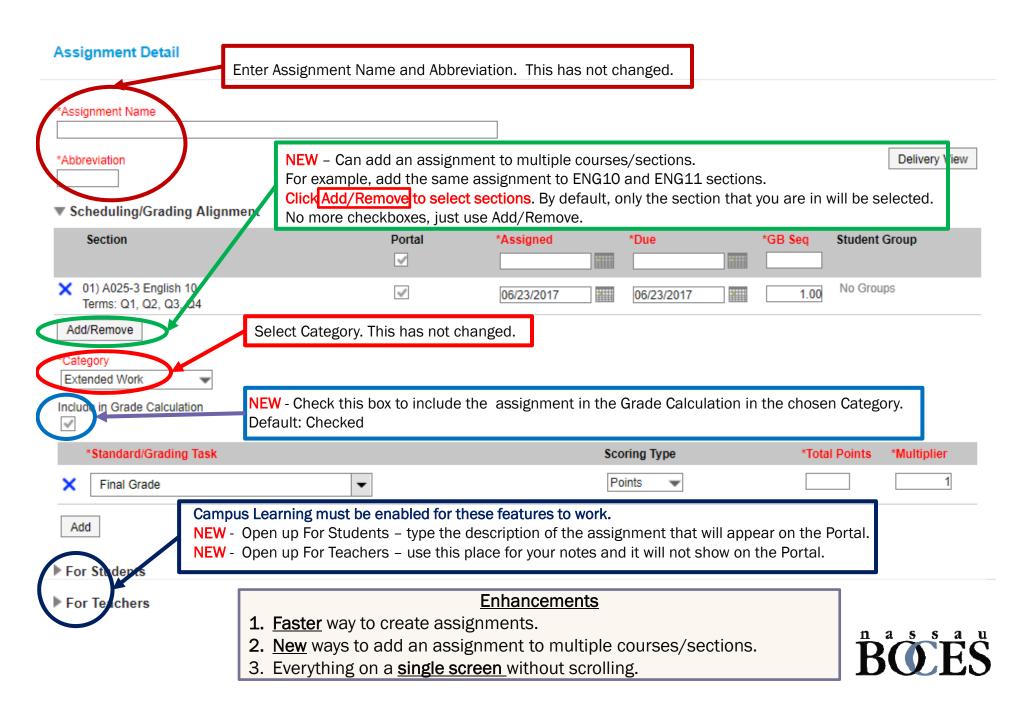

## Copy Assignments Grade Book > Settings > Curriculum Copier

Back Next Cancel

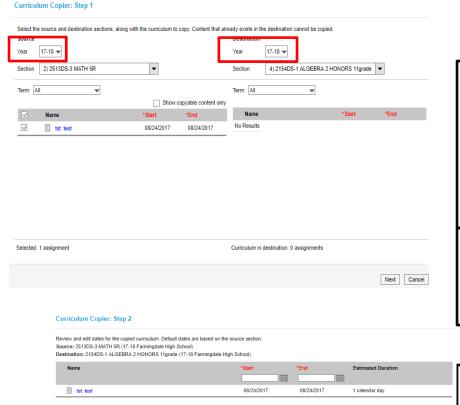

Choose the YEAR and SECTION to Copy From and to Copy To.

Place a check mark in the box for the assignments you want to move.

Click Next.

\*\*<u>DUE DATES DO NOT COPY</u>\*\*
Only select a few assignments at a time

Review and edit the dates for the copied curriculum. Confirm your Source and Destinations are correct.

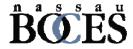

## Copy Assignments Grade Book > Settings > Curriculum Copier

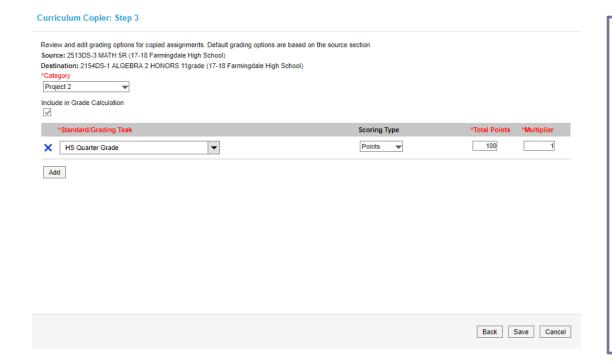

Use this screen to change the Category for this assignment.

Confirm the Grading Task and the Points for this Assignment and adjust as necessary.

Click Save.

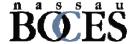

### Grade Book Continued

Expands and allows you to Grade and mark items as:

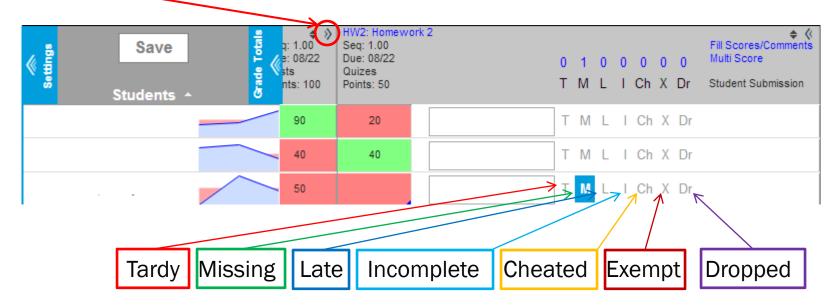

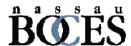

## **Section Groups**

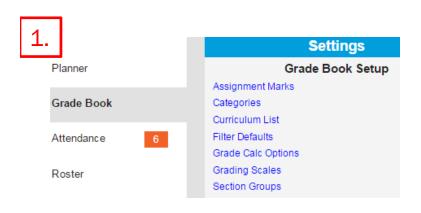

- 1. Click on Grade Book > Settings > Section Groups
- 2. Click on Add
- 3. You will see the Section Group Detail

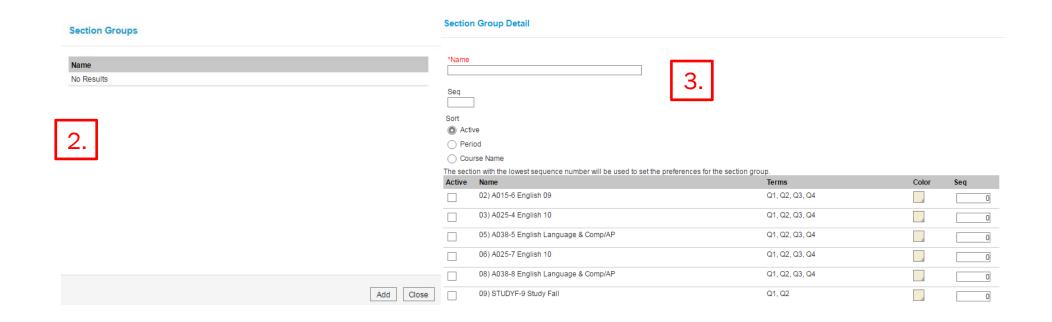

## **Section Groups**

#### **Section Group Detail**

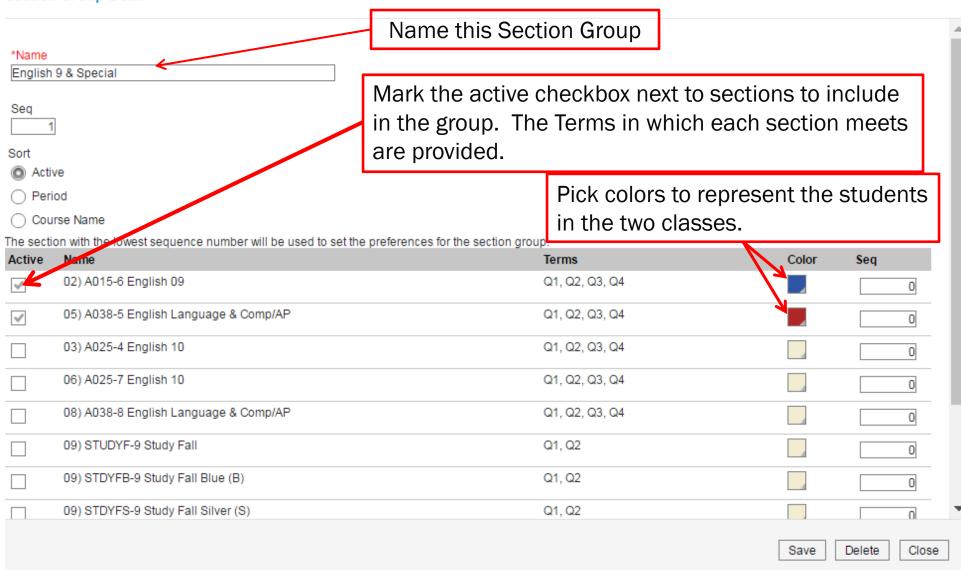

## **Section Groups**

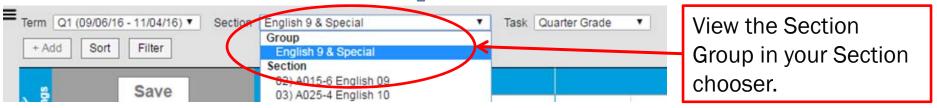

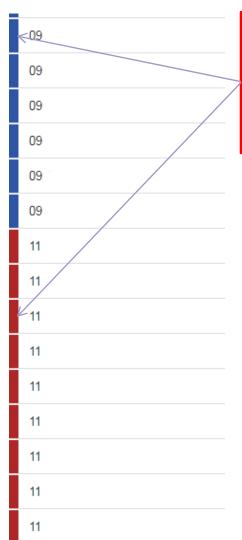

Grade book will now display the combined students. Notice that the color code you picked is reflected in the left side of the students grade.

Assignments can be combined if they match in Name, Sequence, Due Date, Category, and Points. Columns for assignments that don't match across sections show with shaded cells for sections that do not include the assignment.

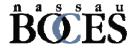

## **Post Grades**

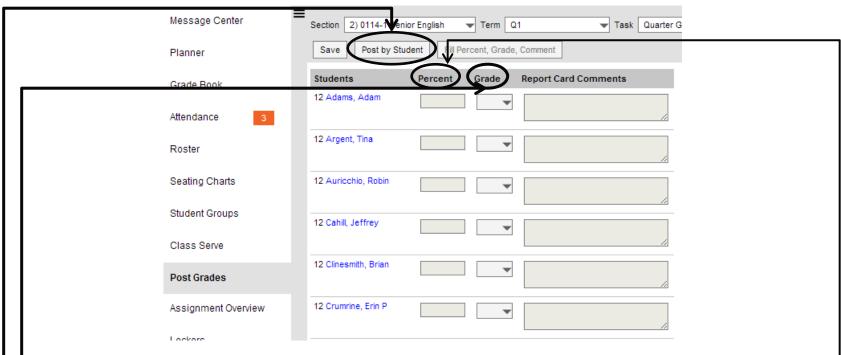

If you are not keeping an Infinite Campus Grade Book you can still use the Post Grades tool to enter term scores:

- Option to post by task or student are in the same tool
- The Percent column is used for the composite grade calculation
- The Grade column is the value seen on the report card (used to be score)
- Also available is the fill function by clicking on the Fill Percent, Grade,
   Comment button
- Remember to Save

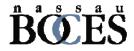

## **Roster and Grade Book**

- When you click on the link for the student, you will get student details, and a link To Student Information.
- This allows you to see Assessment data, access IEP Direct, send a behavior referral, and whatever the district allows you to see.
- In order to get back to Campus Instruction, use the App Switcher and click on Campus Instruction.

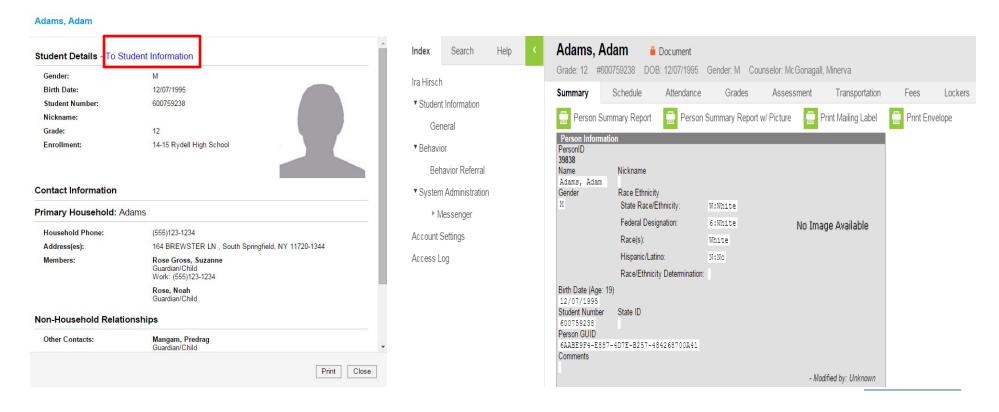

## **Seating Charts**

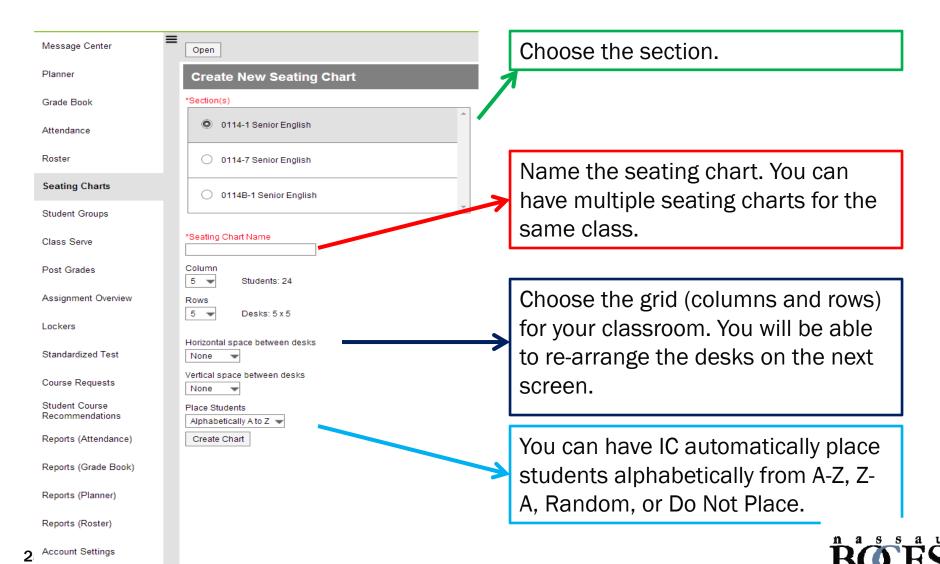

**Example Seating Chart** 

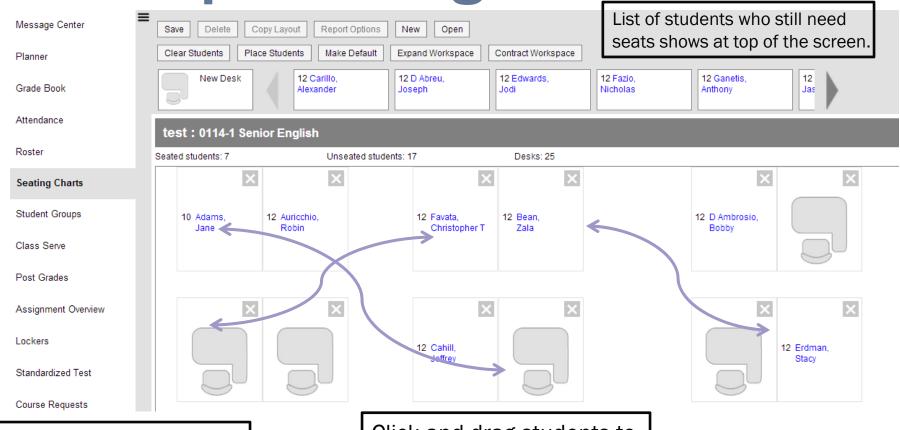

Click and drag seats to match your classroom.

Click and drag students to their seats. If there are student photos, the photos will populate that seat.

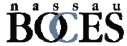

## **Attendance**

Click if a student is Absent or Tardy. You can enter comments (if needed).

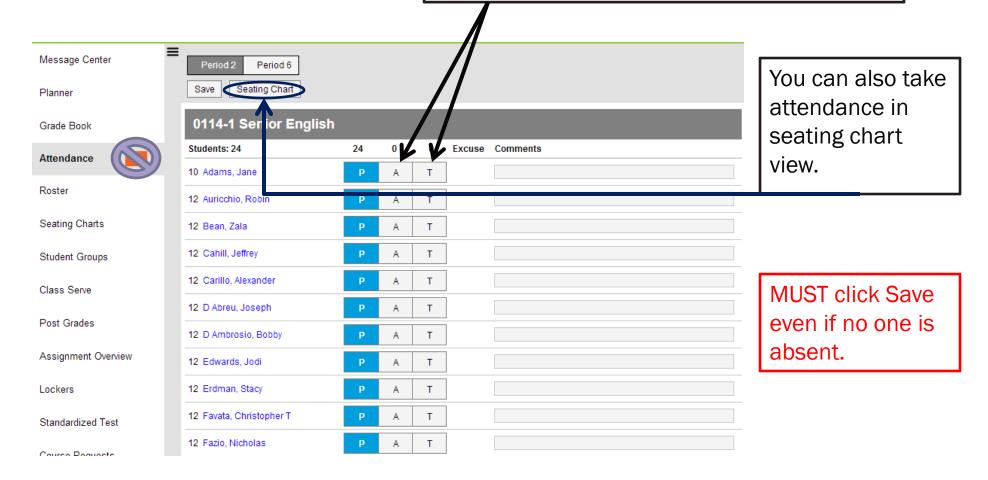

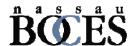

## **Student Groups**

Student Groups can be used to group students into smaller learning groups within a section. You can then give assignments to only the students in a specific group.

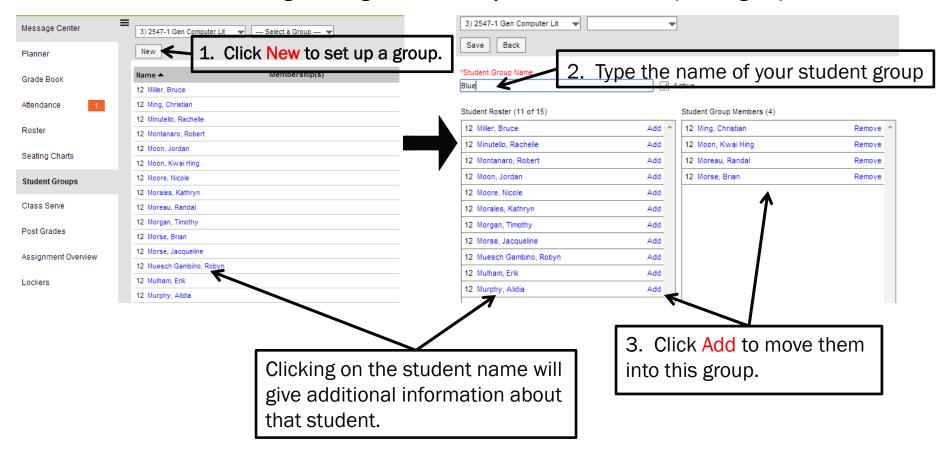

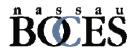

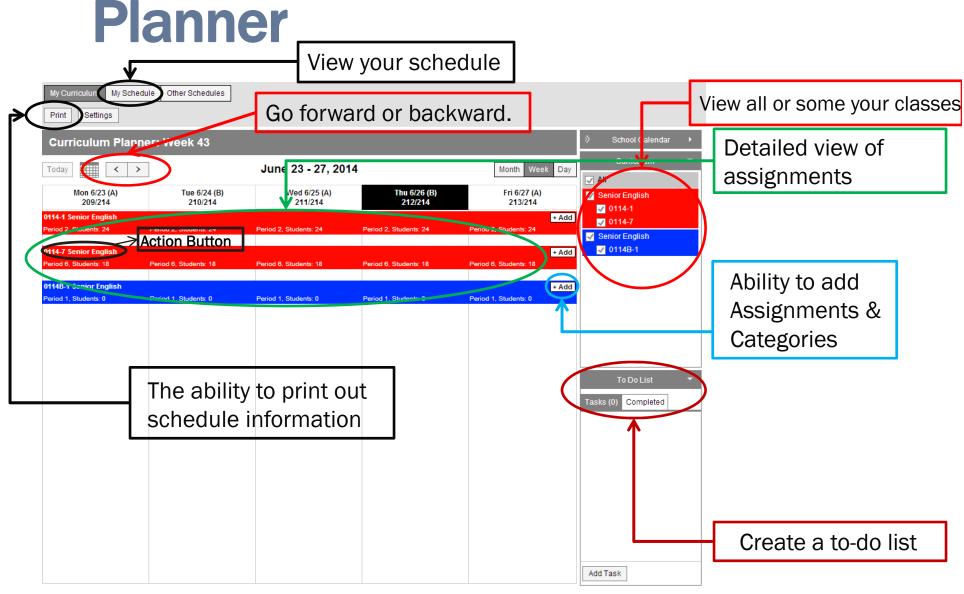

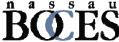

## **Planner**

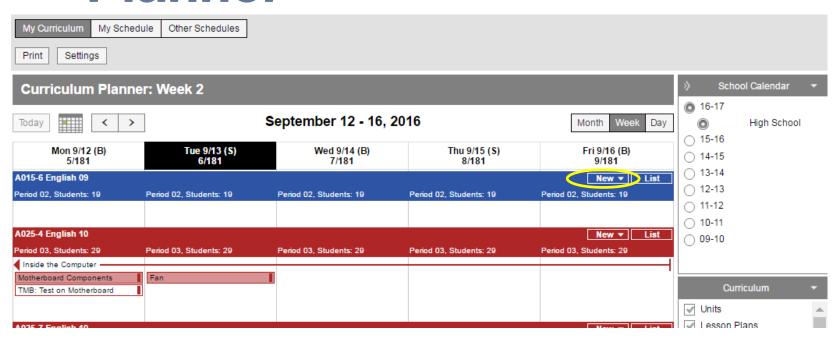

NEW - Create new Units, Lesson Plans, and Assignments in the Planner View.

<u>New Unit</u> – Provide a Unit Name. This is NOT an assignment. It is a unit that will take a number of days. In the example above, Inside the Computer is my Unit.

<u>Lesson Plan</u> – This goes inside of Unit. This is not an Assignment. Rather this is for you to give yourself notes on what you are presenting/teaching/showing, etc as part of the overall unit. This is a smaller part of the Unit. Motherboard Components and Fan would be examples of Units as seen in the above example.

<u>Assignment</u> – This is your standard Assignment. You can create Assignments with or without Units or Lesson Plans. This is the Graded part of the Unit. Any Assignments created here will be put in your Grade Book.

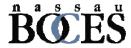

## Reports

Generate Report

-- Select a Report --

- Select a Report -Attendance Change Tracking

Attendance Register Attendance Summary

Report Options

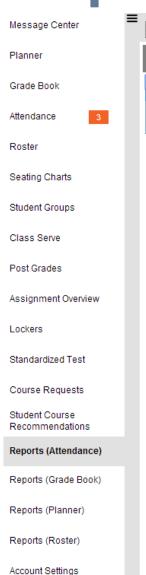

- Reports are now grouped together.
- You can select which section to print within the report.
- Many options are available within each report.

The following reports are not available in Campus Instruction:

- Aligned Assessments
- Grades Report
- Behavior Referral
- IEP Viewer
- Assessment Data (Regents Exams, etc)

You can still access them in Campus Tools

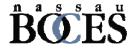

## Reports (Attendance)

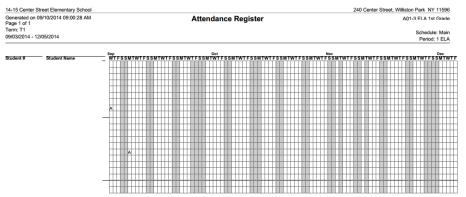

Attendance Register – Displays section attendance data by student and by day, in a grid format.

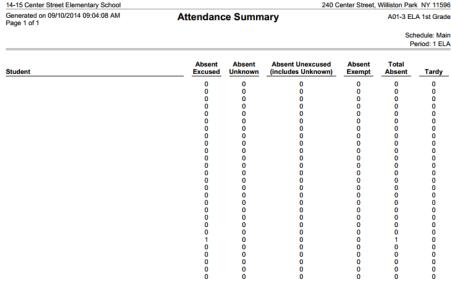

**Attendance Summary** – Displays the section attendance summary for each student.

Attendance Change Tracking Report – allows you to view student attendance events in the selected section based on the date range entered.

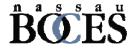

## Reports (Grade Book)

Course: 2547-1 Gen Computer Lit Teacher: Mr. Hirsch

### Section Summary Report Key: \*M = Missing \*L = Late \*I = Incomplete

09/12/2014 09:15:55 AM Page 1 out of 2

Key: \*M = Missing \*L = Late \*I = Incomplete \*Ch = Cheated \*Dr = Dropped \*X = Exempt

| Term Q1 Quarter Grade Assignments |          |        |                                      |                                                                   |            |                  |            |          |  |
|-----------------------------------|----------|--------|--------------------------------------|-------------------------------------------------------------------|------------|------------------|------------|----------|--|
|                                   | Category | Abbrev | Name                                 | Description                                                       | Due Date   | Assigned<br>Date | Multiplier | Pts Poss |  |
| 1                                 | Homework | 11     | Introduction                         |                                                                   | 08/05/2014 | 08/05/2014       | 1.000      | 5        |  |
| 2                                 | Homework | ch1    | Chapter 1 Assignment -<br>Technology |                                                                   | 08/07/2014 | 08/05/2014       | 1.000      | 10       |  |
| 3                                 | Homework | HW2    | HW 821                               |                                                                   | 08/21/2014 | 08/21/2014       | 1.000      | 10       |  |
| 4                                 | Homework | WQ     | Webquest                             | This assignment will help you<br>learn the topic more completely. | 08/21/2014 | 08/20/2014       | 1.000      | 10       |  |
| 5                                 | Homework | WD     | Website Design                       | Design a sample website using dreamweaver                         | 08/28/2014 | 08/25/2014       | 1.000      | 25       |  |
| 6                                 | Test     | t3     | test3                                |                                                                   | 09/09/2014 | 09/09/2014       | 1.000      | 100      |  |

| Student                  |       | 2  | 3   | 4<br>wo | 5<br>wn | 6 2 | Percent | In-Progress |
|--------------------------|-------|----|-----|---------|---------|-----|---------|-------------|
|                          | н     | _  |     |         |         |     |         | Grade       |
| Points Possible          | 5     | 10 | 10  | 10      | 25      | 100 |         |             |
| 12 Miller, Bruce         | 5*L   | 8  |     | *X      | *X      |     | 100.00  | 100         |
| 12 Ming, Christian       | 5     | 8  |     | 10      | *X      |     | 100.00  | 100         |
| 12 Minutello, Rachelle   | 5     | 8  |     | *X      | 17      |     | 100.00  | 100         |
| 12 Montanaro, Robert     | 5     | 8  | 7   | *X      | *X      |     | 80.00   | 80          |
| 12 Moon, Jordan          | 5°M°L | 8  | 10  | *X      | *X      |     | 66.67   | 67          |
| 12 Moon, Kwai Hing       | 5     | 8  | 9   | 8       | *X      |     | 88.00   | 88          |
| 12 Moore, Nicole         | 5     | 8  |     | *X      | 20      |     | 100.00  | 100         |
| 12 Morales, Kathryn      | 5     | 8  |     | *X      | *X      |     | 100.00  | 100         |
| 12 Moreau, Randal        | 5     | 8  | 10  | 4       | *X      |     | 76.00   | 76          |
| 12 Morgan, Timothy       | 5     | 8  |     | *X      | *X      |     | 100.00  | 100         |
| 12 Morse, Brian          | 5     | 8  | 10  | 6       | *X      |     | 84.00   | 84          |
| 12 Morse, Jacqueline     | 5     | 8  | 2   | *X      | 19      |     | 46.67   | 55          |
| 12 Muesch Gambino, Robyn | 5     | 8  | 7   | *X      | *X      |     | 80.00   | 80          |
| 12 Mulham, Erik          | 5     | 8  | 5   | *X      | *X      |     | 66.67   | 67          |
| 12 Murphy, Alidia        | 5     | 8  | 5   | *X      | 25      |     | 66.67   | 67          |
| Assignment Averages      | 5     | 8  | 7.2 | 7       | 20.2    |     | 83.64   |             |

Section Summary Report – Displays a listing of Assignments and the scores the students received. Can also track missing assignments and In-Progress Grade (if Grade Calc option is used).

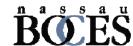

## Reports (Grade Book)

| Course: 580511-1000 AP Calculus (A)<br>Teacher: Katie Smith<br>Period 01                                            | Gra                                   | 912345<br>ade:11<br>ımmaryReport |            |                                    |             | 02/21       | /2014 01:<br>Page | :59:59 P<br>:1 out of |
|----------------------------------------------------------------------------------------------------|---------------------------------------|----------------------------------|------------|------------------------------------|-------------|-------------|-------------------|-----------------------|
| Teacher Comments                                                                                                    |                                       | Attend a                         | nce Sun    | nmary                              |             |             |                   |                       |
| Please return this report signed by your Parent/Gu                                                                  | uardian by March 15                   | Attendan                         | ce data cu | irrent as of tim                   | e report ge | nerated.    |                   |                       |
| baco lotarrillio laport ogrica by joar l'architec                                                                   | Term                                  | Tardies                          | Ab:        |                                    |             |             |                   |                       |
|                                                                                                    |                                       |                                  | raiaico    | Unexcused                          |             | Total       |                   |                       |
|                                                                                                    |                                       | 1                                | 0          | 0                                  | 0           | 0           |                   |                       |
|                                                                                                    |                                       | 2                                | 0          | 0                                  | 0           | 0           |                   |                       |
|                                                                                                    |                                       | 3                                | 0          | 0                                  | 2           | 2           |                   |                       |
|                                                                                                    |                                       | 4                                | 0          | 0                                  | 0           | 0           |                   |                       |
| Grade Summary                                                                                                    |                                       |                                  |            |                                    |             |             |                   |                       |
| Key: ** Group excluded from grade calculation                                                                       |                                       | Total Po                         | ints       | In-Progress                        | Grade       | Final       | Grade             |                       |
| Term 2 - Semester Grade                                                                                             |                                       | 45/5                             |            | 90.00%                             | Α           | 93.00%      | Α                 |                       |
| Harnework<br>Quizes                                                                                                 |                                       | 45/5                             | U          | 90.00%                             |             |             |                   |                       |
| Tests                                                                                                    |                                       |                                  |            |                                    |             |             |                   |                       |
| Term2 - Understands Trignometric Functions                                                                          |                                       |                                  |            |                                    |             |             |                   |                       |
| Homework<br>Tests                                                                                                   |                                       |                                  |            |                                    |             |             |                   |                       |
| Assignment Detail<br><i>Key:</i> *M = M sd ng *L = Late *I = Incomplete *C<br>Term 2 - Semester Grade<br>Assignment | h = Cheated *Dr = Dropped *  Category | X = Exempt ** A                  |            | t excluded from                    |             |             | Score             | %                     |
| Assignment<br>Trigonometric Functions Worksheet                                                                     | Category<br>Homework                  | 11/26/                           |            | ate Assigned<br>1 <i>/2</i> 6/2013 | 1 Muniphe   | r Pts<br>50 | 45                | 90                    |
| Description:After our introduction to Trigonom-<br>Well alscuss more in diass on Fit                                | etry, please do you best on thi       |                                  | 2013 1     | 1/20/2013                          | ,           | 30          | 40                | 30                    |
|                                                                                                    | Homework                              | 12/19/                           | 2013 1     | 2/19/2013                          | 1           | 50          | 45                | 90                    |
| **Green Team Assignment                                                                                             | Homework                              |                                  |            |                                    |             |             |                   |                       |
| <sup>th</sup> Green Team Assignment<br><sup>th</sup> Quiz 1<br><sup>th</sup> Test 1                                 | Quizes<br>Tests                       | 12/18/                           |            | 2/17/2013<br>2/18/2013             | 1           | 100<br>100  | 89<br>100         | 89<br>100             |

Student Summary Report – Returns a lost of assignments per student that are assigned to the student along with any scores that the student has received. Grading tasks are listed first, followed by standards.

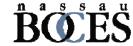

## Reports (Grade Book)

Flagged Assignments – This report will find assignments flagged as incomplete, late, missing, and/or exempt during a specified term or date range.

Grade Book Export – This report allows you to export some or all of the scores in your Grade Book to other applications. REMEMBER: data you change in Excel will not import back into Infinite Campus.

Missing Assignments – The report lists missing assignments per student. Choose the assignments you'd like to appear in the report. Those students that have scores with the missing flag set for the assignments you've selected below will appear. Students will also appear as missing an assignment if the due date has passed and you selected the assignment.

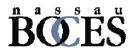

## Reports (Roster)

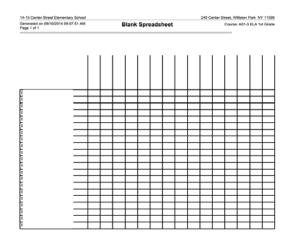

Blank Spreadsheet - This report creates an empty grid with the students you select on the y-axis and blank column headers on the x-axis.

| 14-15 Herricks High School                                                      |              | 100 Shelter Rock Road, New Hyde Park NY 1104 |
|---------------------------------------------------------------------------------|--------------|----------------------------------------------|
| Generated on 09/11/2014 09:54:26 AM<br>Page 1 of 2<br>Effective Date:09/11/2014 | Portal Usage | Course:<br>Teacher:                          |
|                                                                                 |              |                                              |

| Student | Parent Account | Student Account | Last Login | Week 1<br>08/10-08/16 | Week 2<br>08/17-08/23 | Week 3 | Jin Counts<br>Week 4<br>08/31-09/06 | Week 5<br>09/07-09/13 | Total<br>08/10-09/13 |
|---------|----------------|-----------------|------------|-----------------------|-----------------------|--------|-------------------------------------|-----------------------|----------------------|
|         |                |                 | -          |                       |                       |        |                                     | -                     |                      |
|         |                |                 | Never      | 0                     | 0                     | 0      | 0                                   | 0                     | 0                    |
|         |                | -               | 09/02/2014 | 0                     | 0                     | 2      | 1                                   | 0                     | 3                    |
|         |                |                 |            |                       | -                     | -      | -                                   | -                     | -                    |
|         |                |                 | 09/02/2014 | 0                     | 0                     | 0      | 2                                   | 0                     | 2                    |
|         | -              |                 |            |                       |                       |        |                                     |                       |                      |
|         |                | -               | 08/28/2014 | 1                     | 3                     | 4      | 0                                   | 0                     | 8                    |
|         |                |                 |            |                       |                       |        |                                     |                       |                      |
|         |                |                 | 09/04/2014 | 0                     | 0                     | 2      | 1                                   | 0                     | 3                    |
|         |                |                 |            |                       | -                     |        |                                     | -                     | -                    |
|         |                |                 | 09/24/2012 | 0                     | 0                     | 0      | 0                                   | 0                     | 0                    |
|         |                |                 | 09/08/2014 | 5                     | 8                     | 23     | 8                                   | 2                     | 46                   |

Portal Usage – This report will tell you how many times a person has logged into the Portal in a given week.

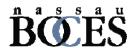

# Bassau BES

www.nassauboces.org